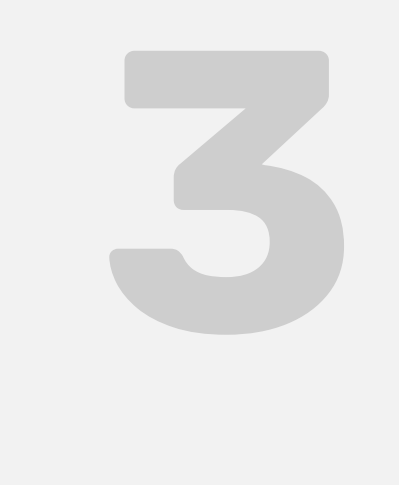

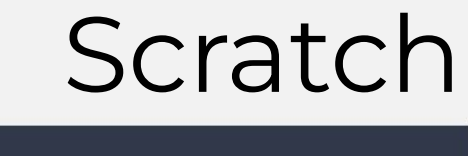

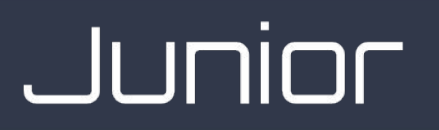

Проект «Светофор»

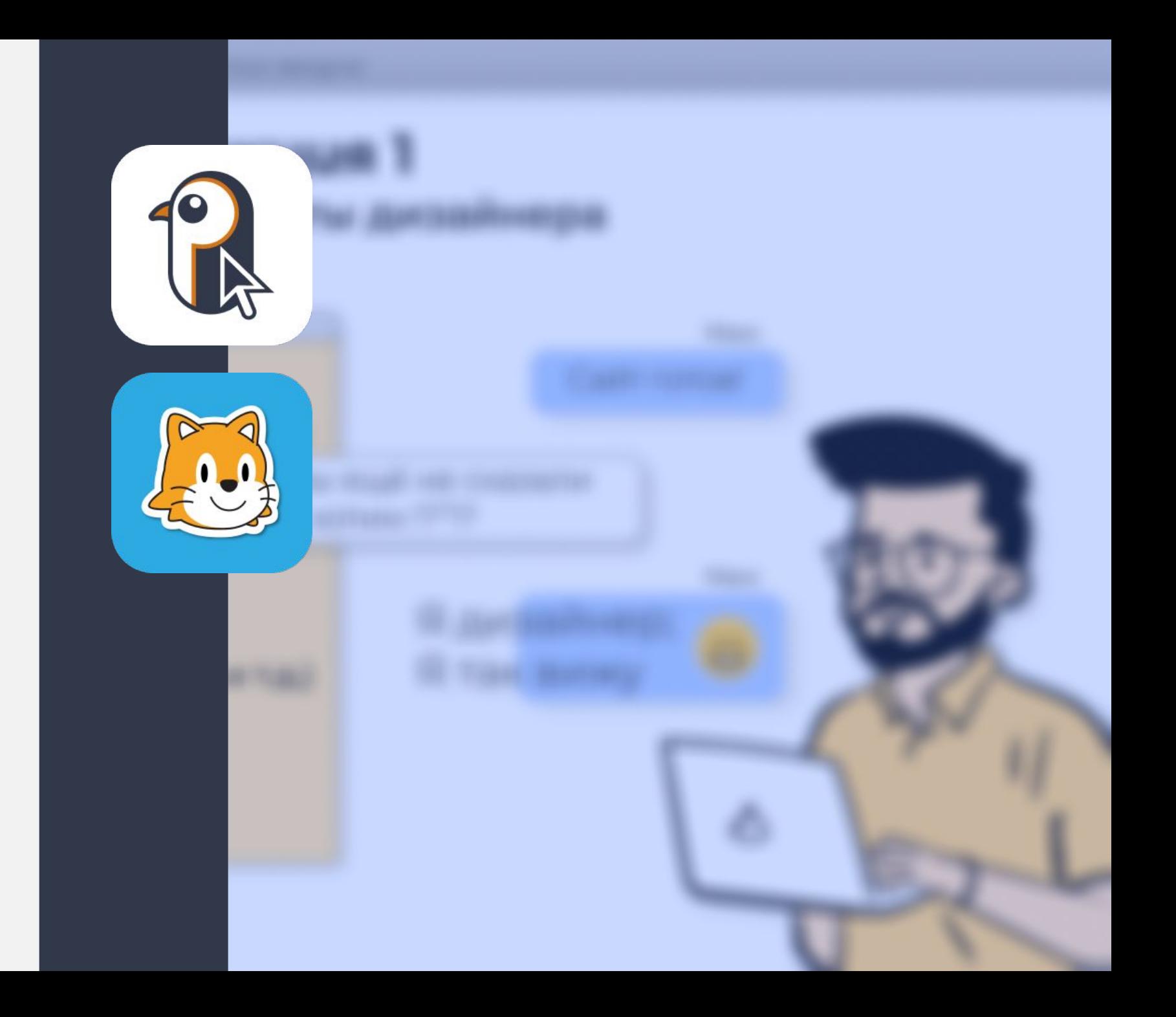

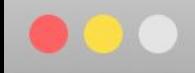

# **Урок 3**

План занятия

# • Создание собственного фона • Создание собственного спрайта • Задания • Проект «Светофор»

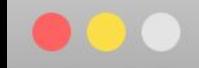

# **Создание собственного фона**

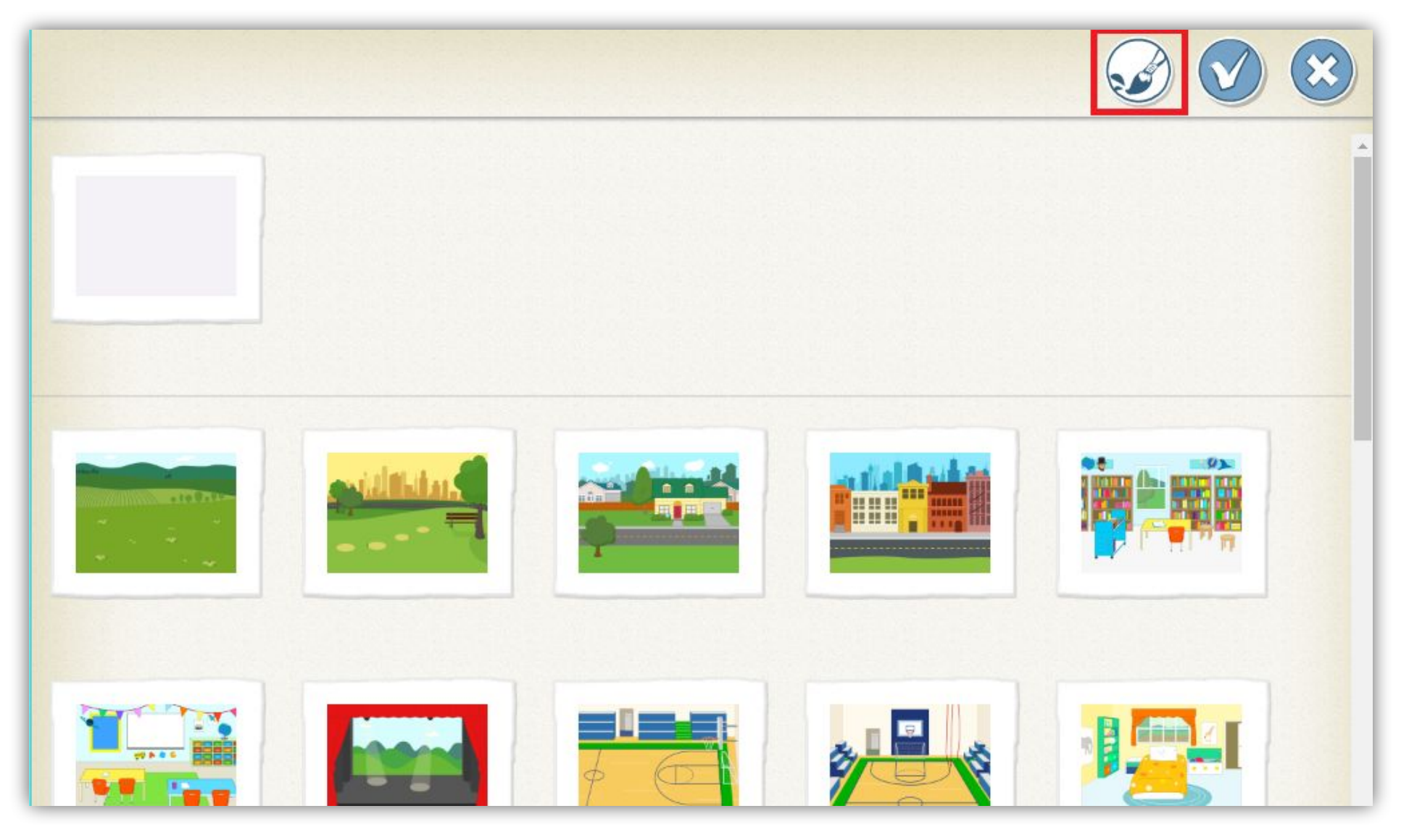

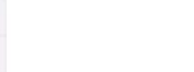

# **Создание собственного фона**

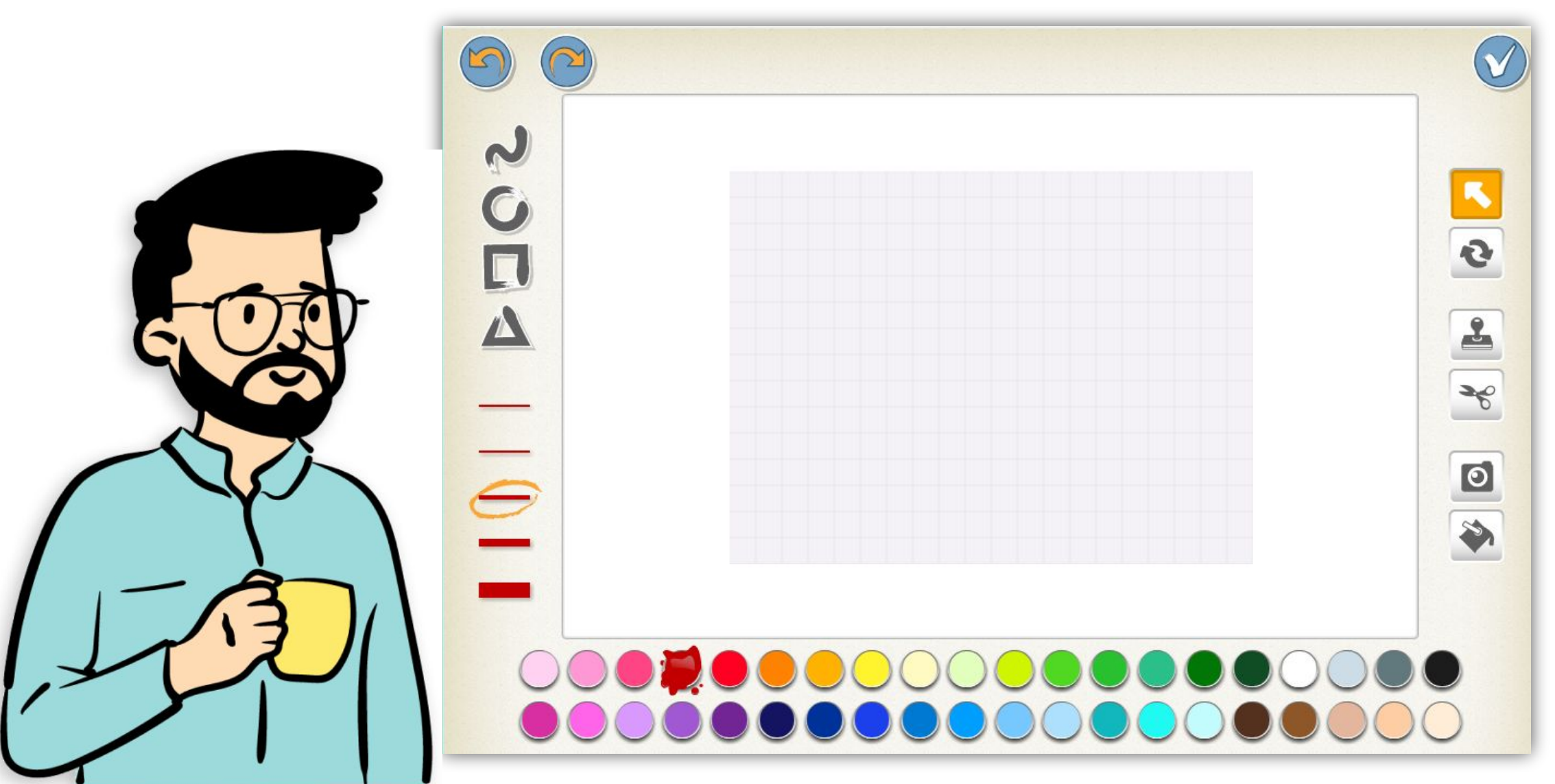

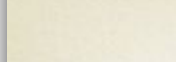

# Создание собственного спрайта

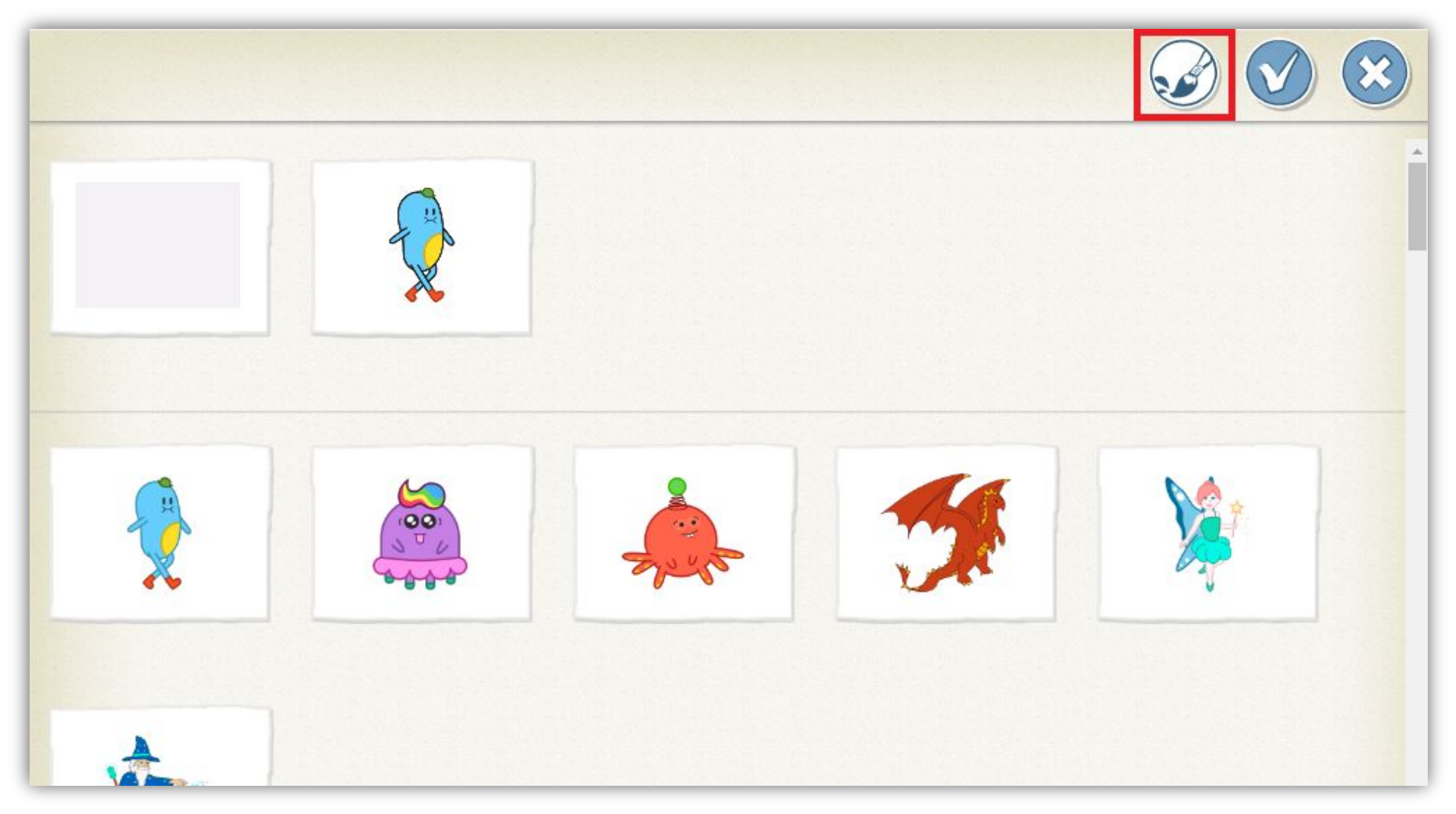

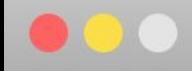

# Задание 1

Создать собственный разноцветный фон и спрайта, используя эти инструменты:

- Фломастер  $\mathbf{1}$ .
- $2.$ Круг
- $\overline{3}$ . Квадрат
- Треугольник  $4.$

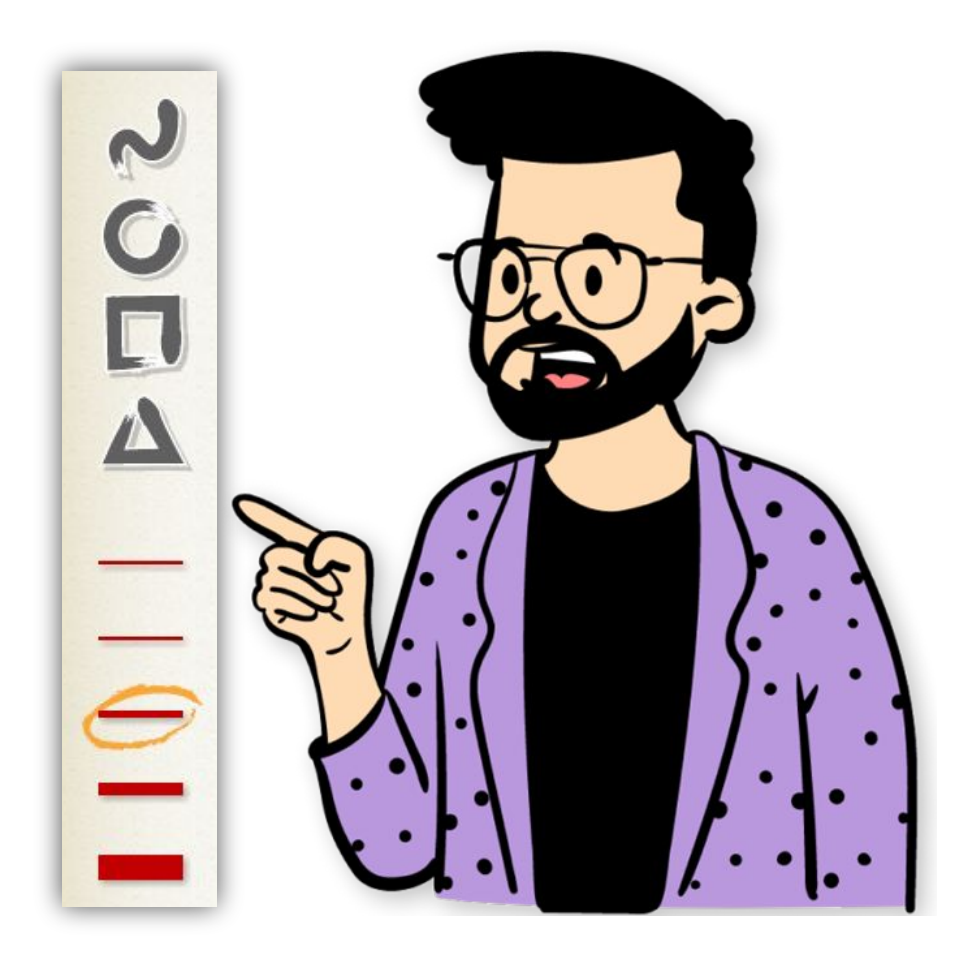

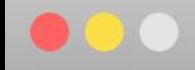

# **Задание 2.1**

Создать такой фон для проекта «Светофор».

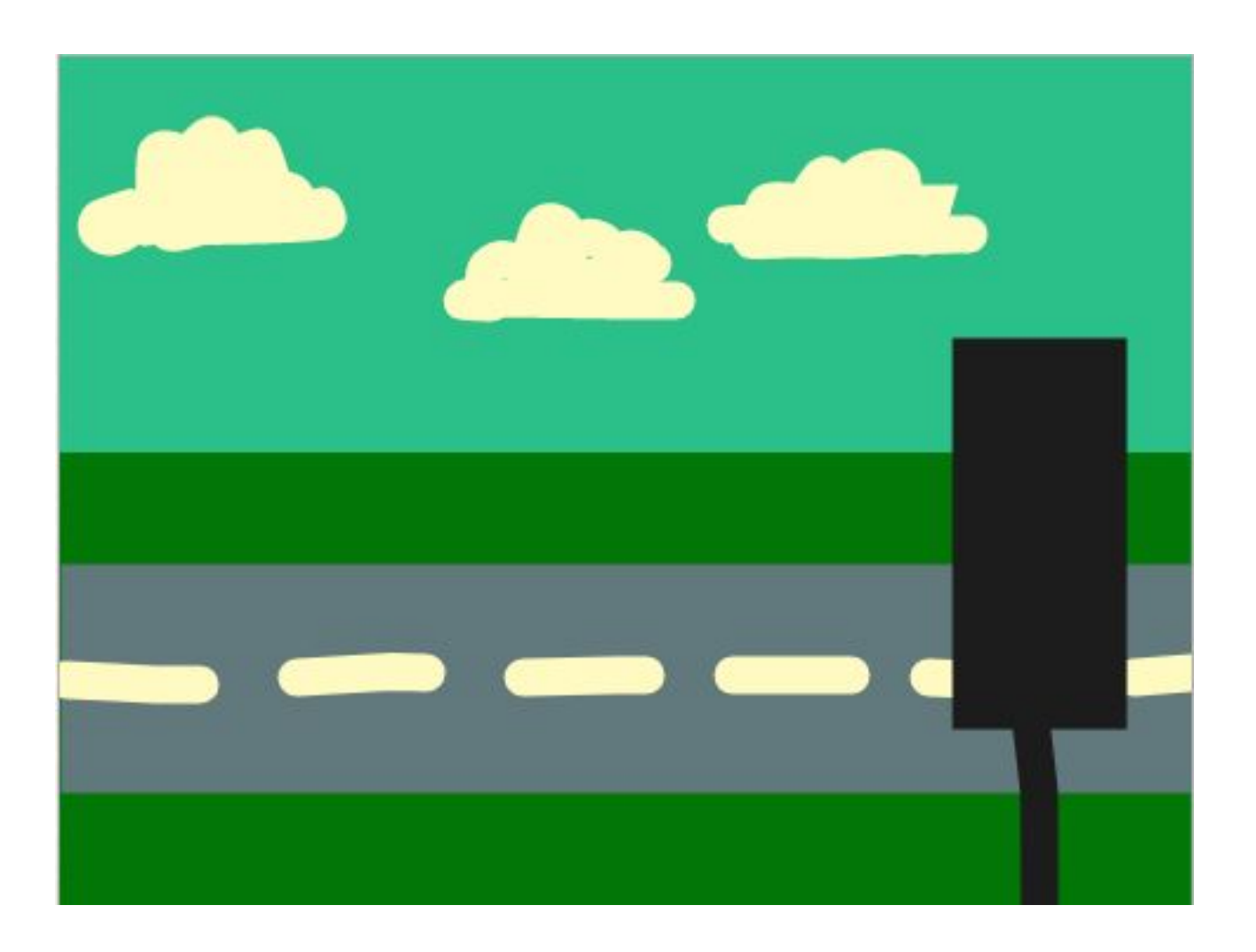

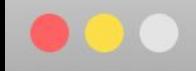

 $\bullet$ 

ScratchJr

### **Задание 2.2**

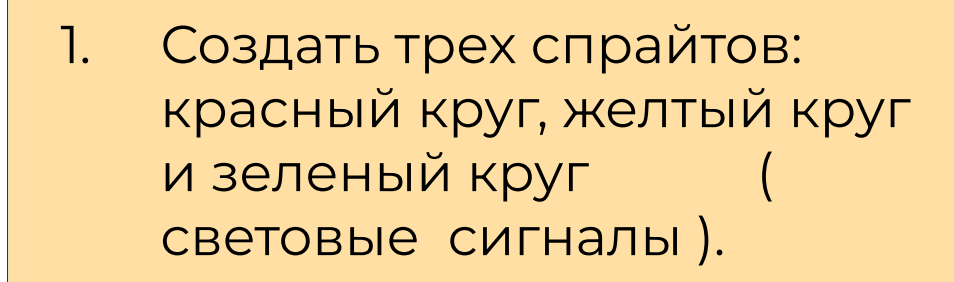

2. Добавить четвертого спрайта: машину.

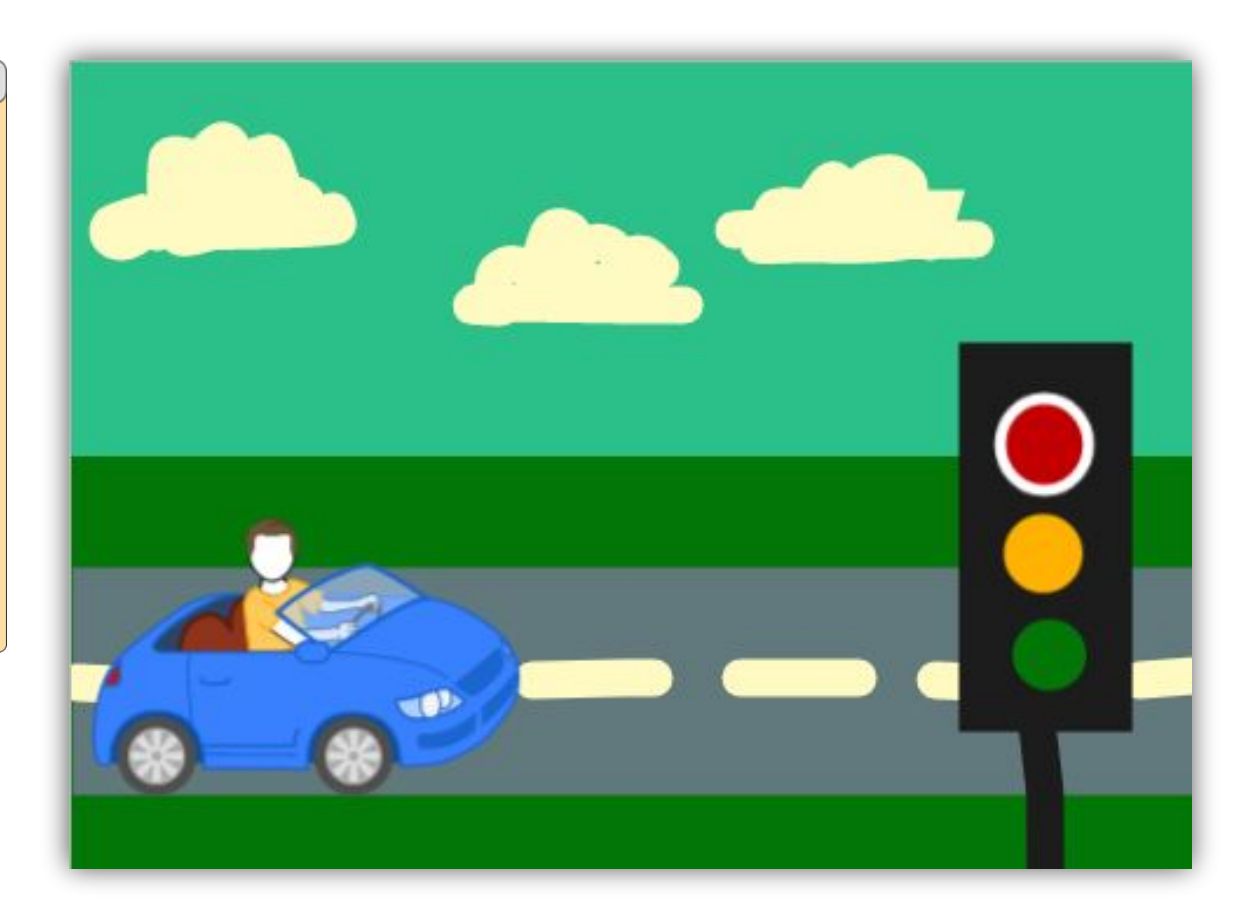

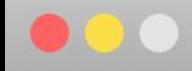

### **Задание 2.3**

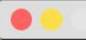

Создаем код для красного спрайта. Вначале красный спрайт должен появиться, затем гореть 20 секунд и погаснуть.

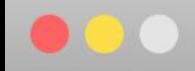

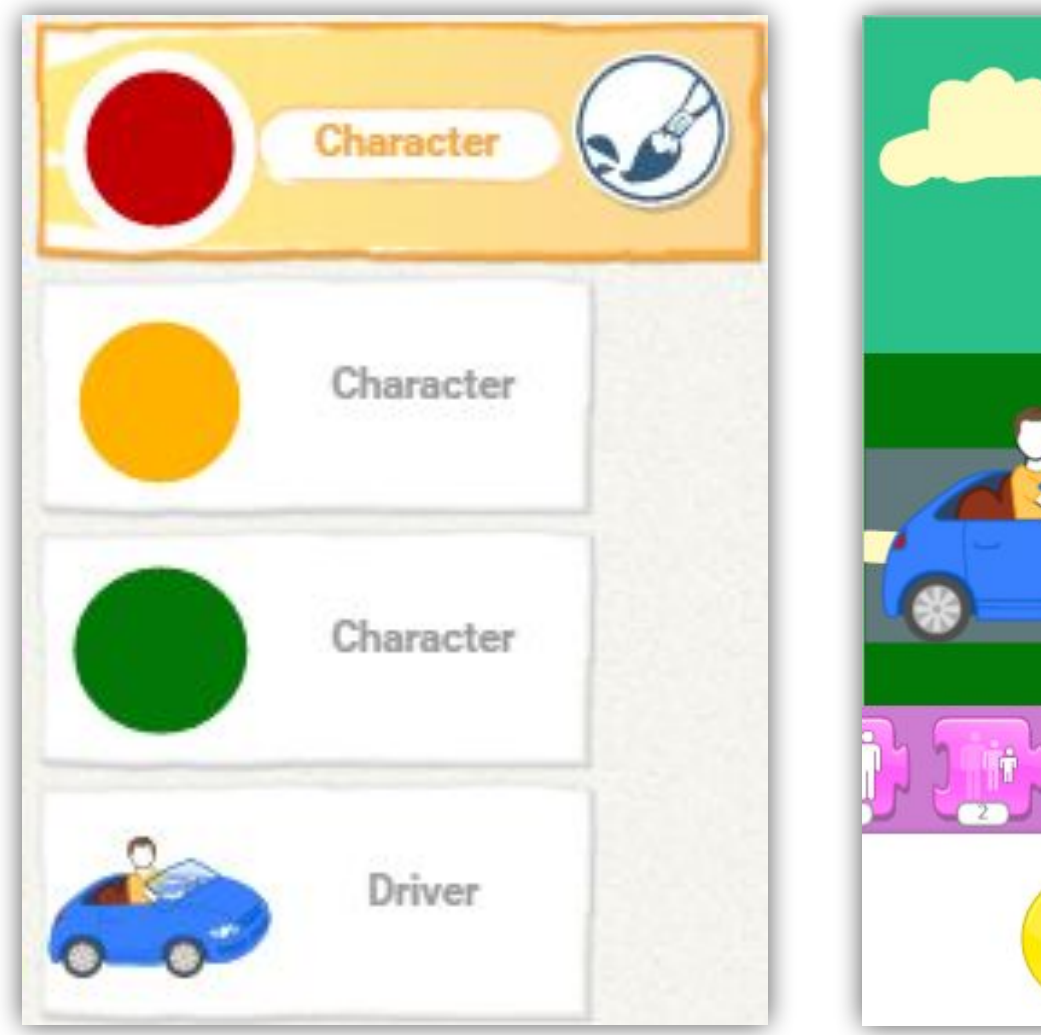

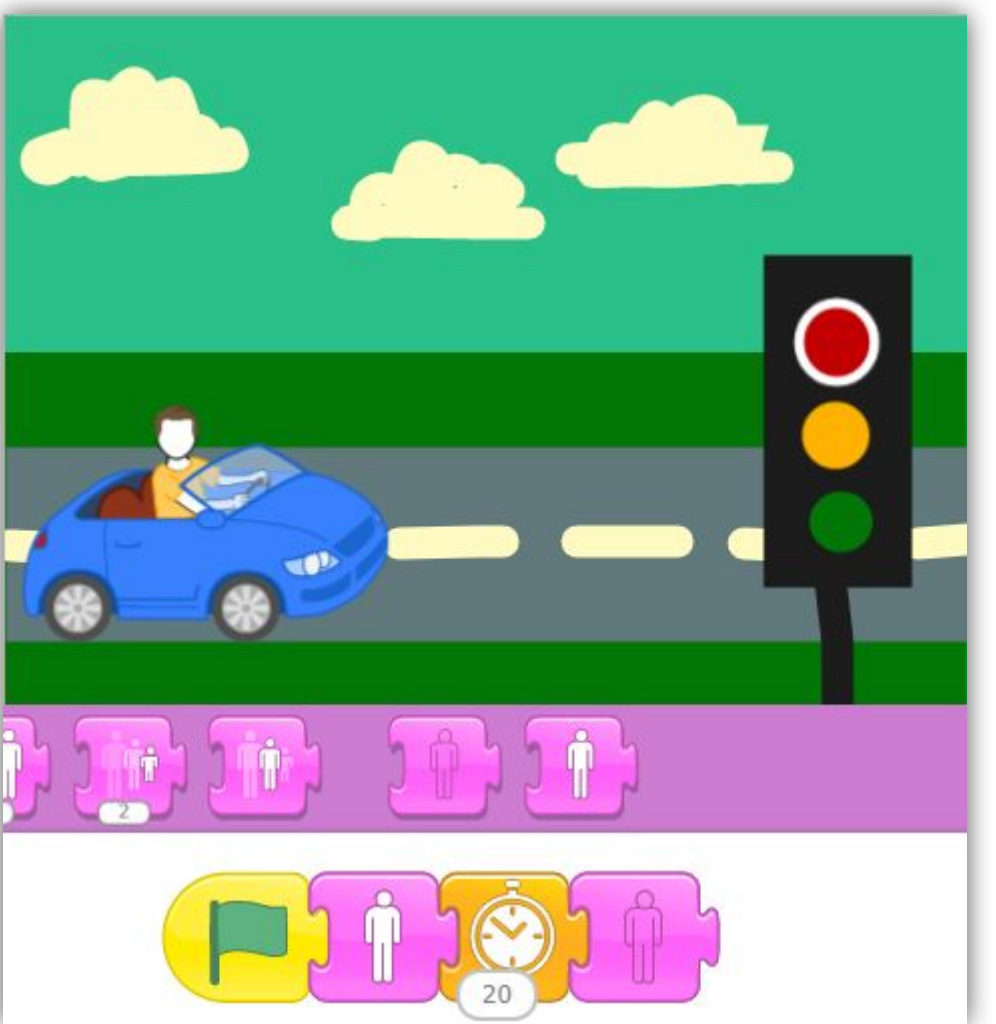

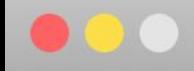

# **Задание 2.3**

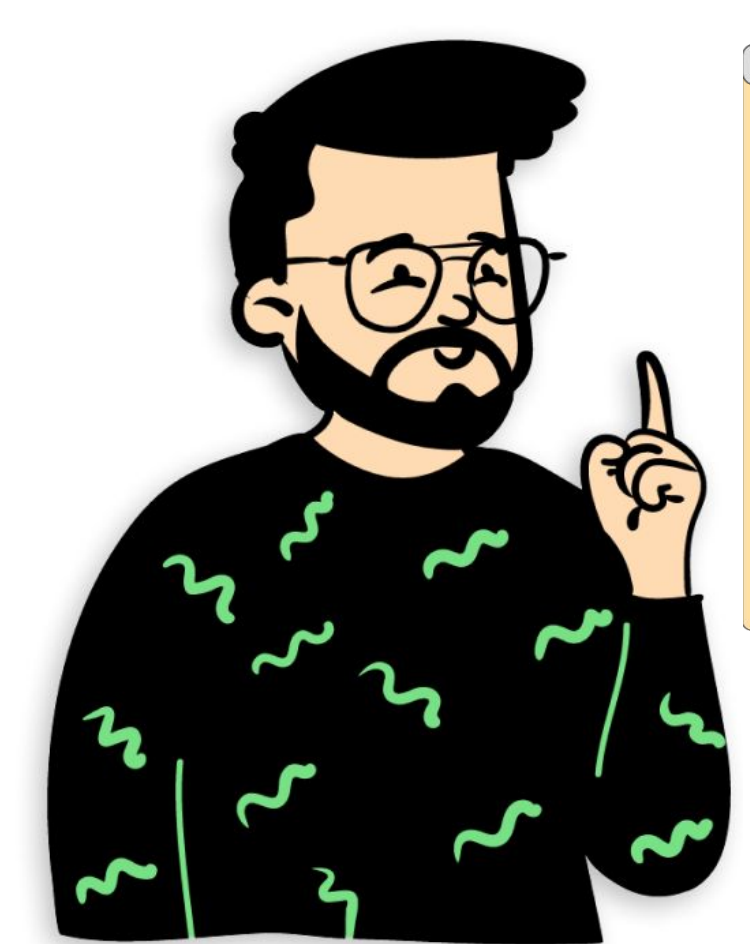

Создаем код для желтого спрайта. Желтый сигнал должен загореться только после того, как красный сигнал погаснет. Желтый сигнал горит 20 секунд, затем гаснет.

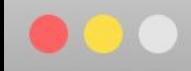

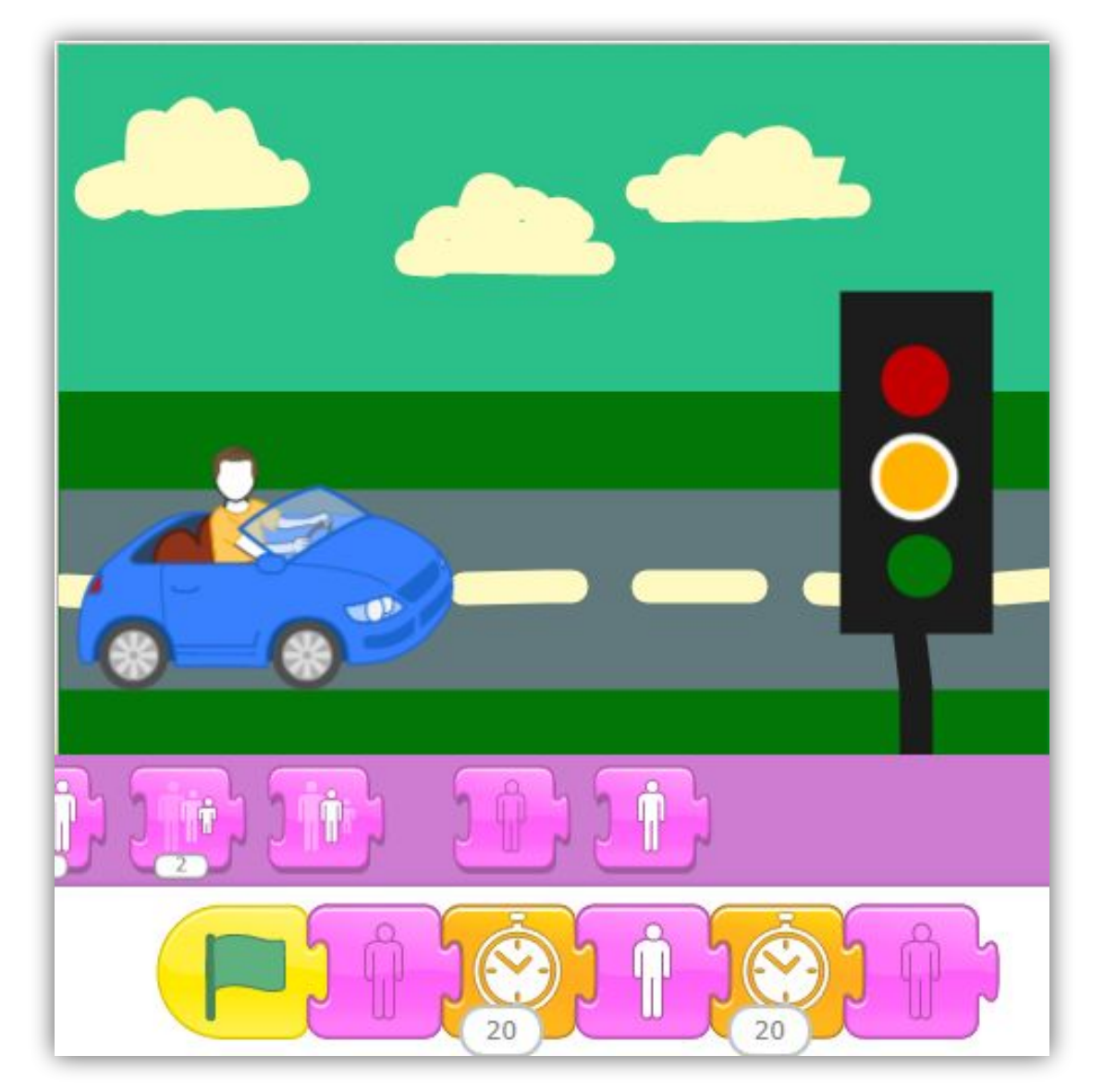

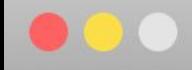

#### **Задание 2.4**

Создаем код для зеленого спрайта. Зеленый сигнал должен загореться только после того, как желтый сигнал погаснет. Зеленый сигнал горит 20 секунд и говорит «Можно ехать!». Затем зелен сигнал гаснет.

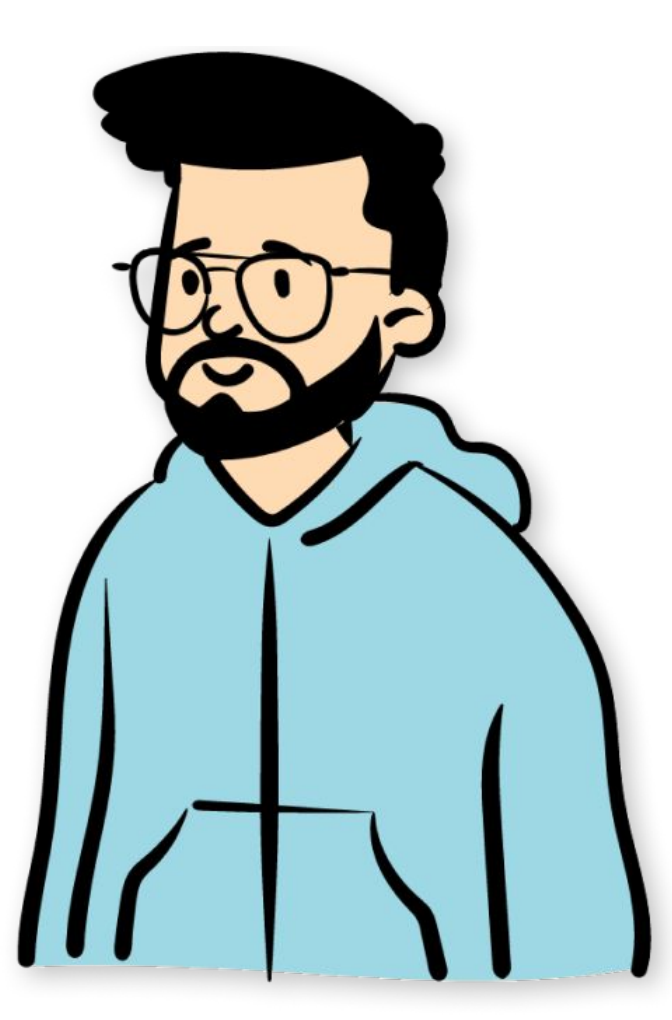

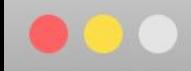

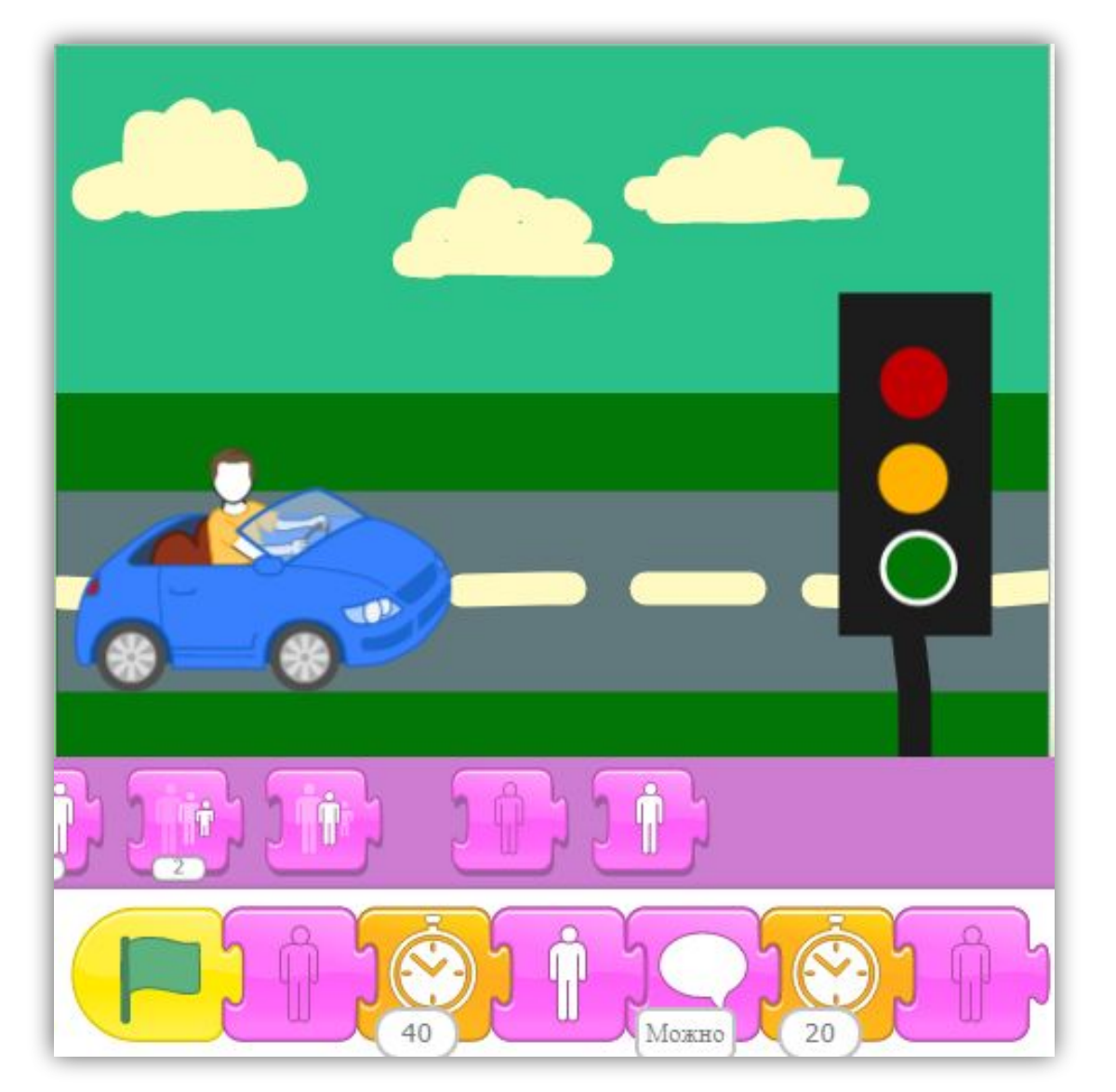

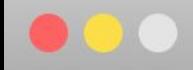

### **Задание 2.5**

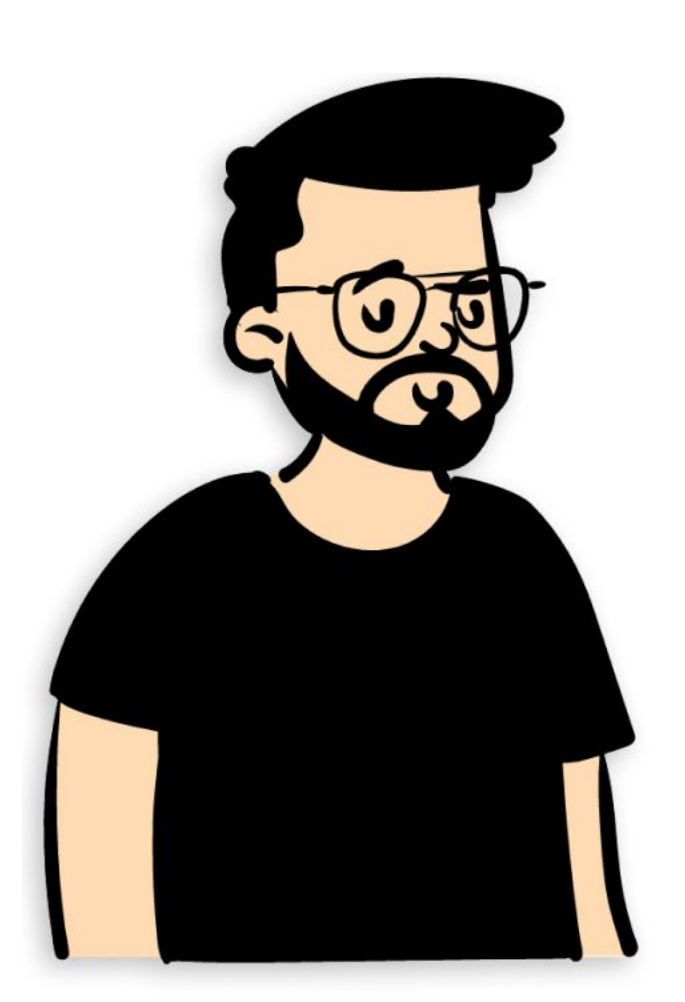

Создаем код для машины. Как только загорится зеленый сигнал, машина начинает ехать вперед 20 шагов, затем исчезает

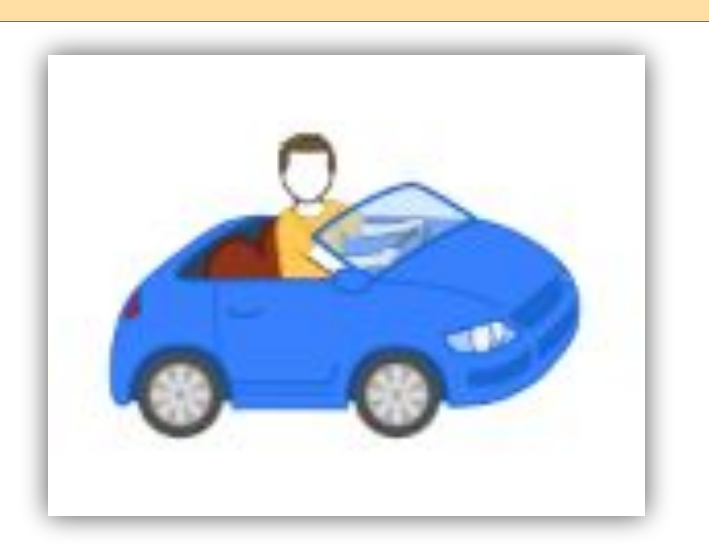

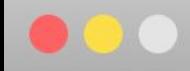

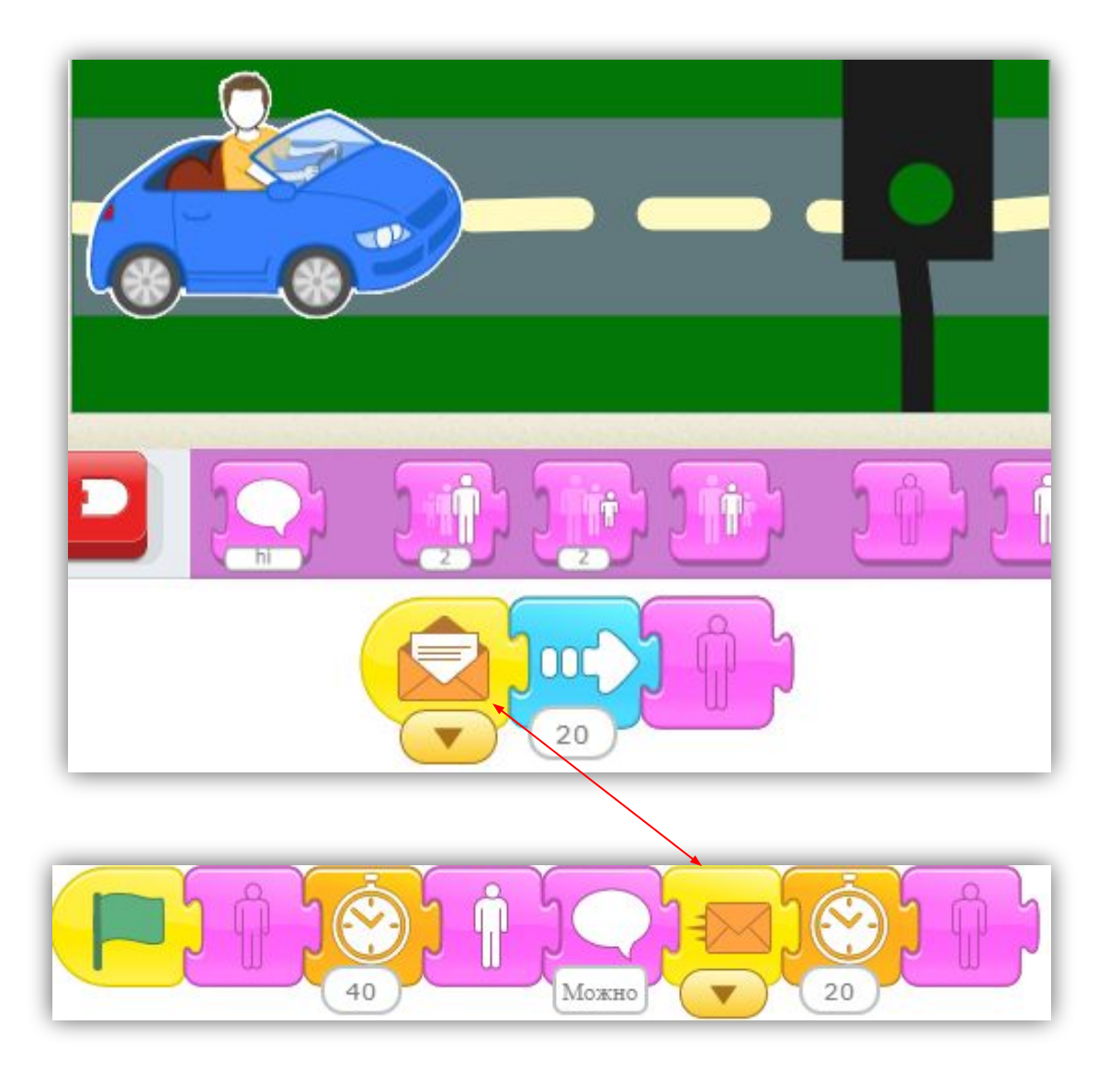

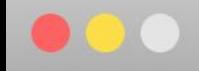

# **На следующем занятии:**

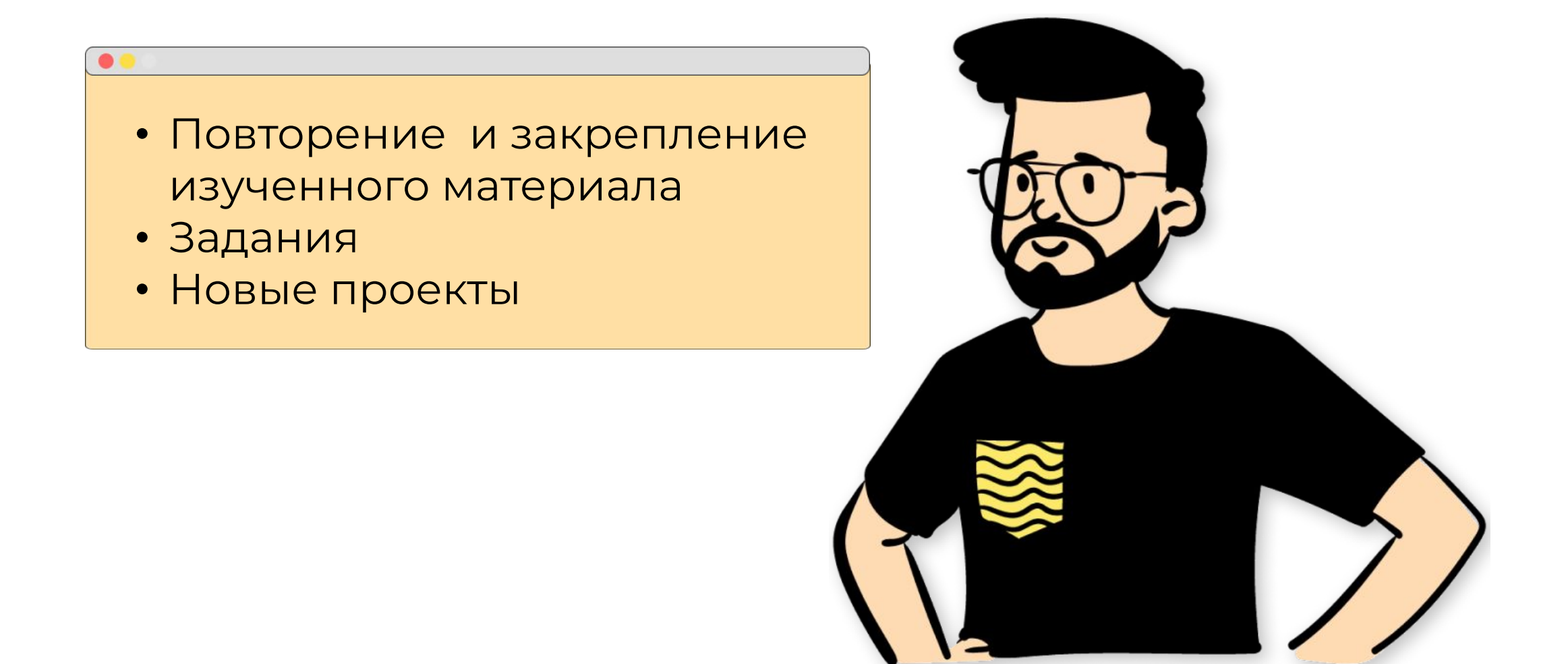